# Formulargestaltung in SAP<sup>®</sup> ERP HCM

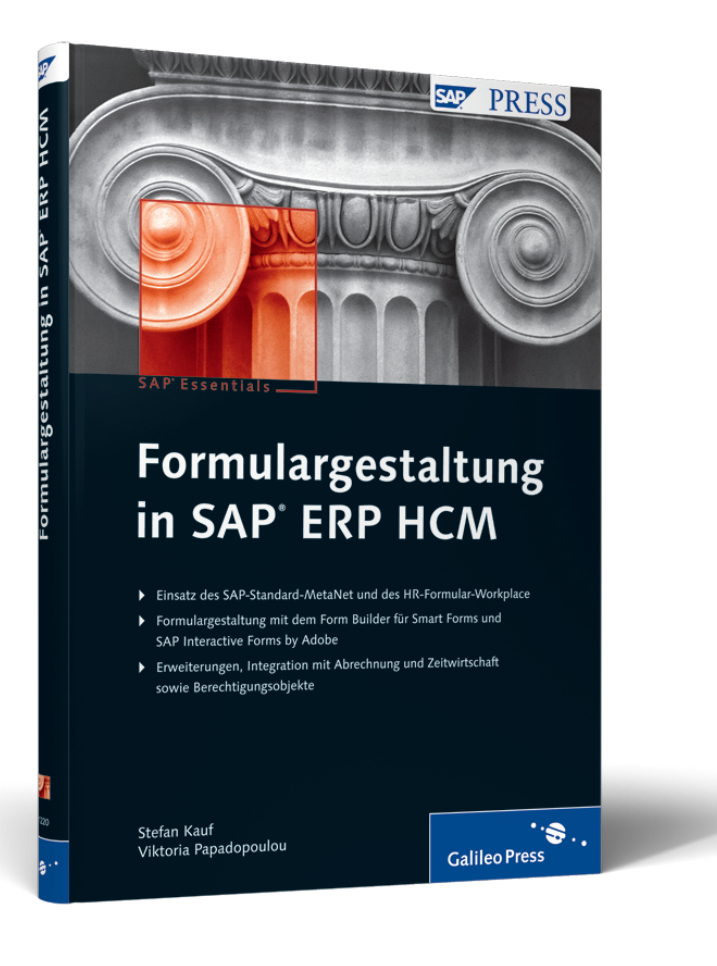

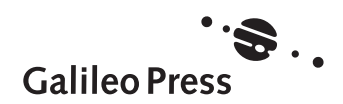

# **Inhalt**

9

13

# **1 Einleitung ............................................................................ 9**

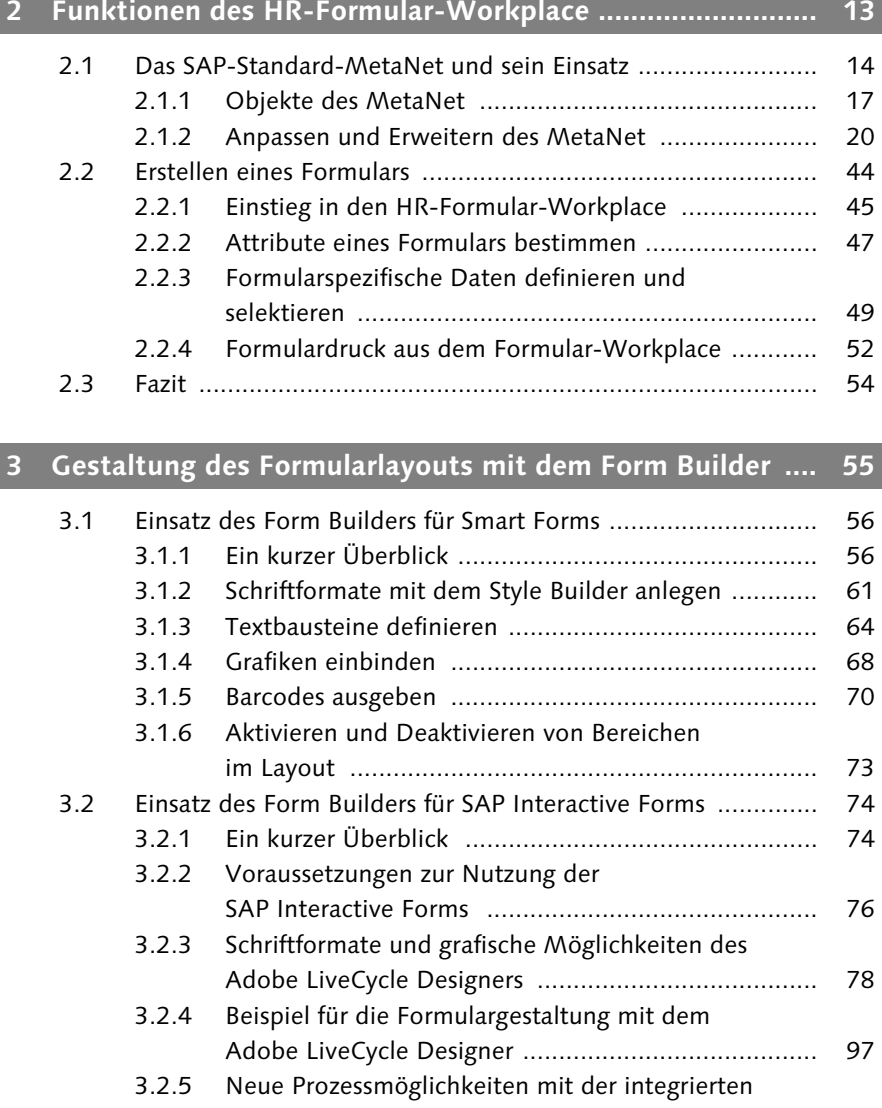

Adobe-Technologie ................................................... 103

3.3 Fazit ...................................................................................... 104

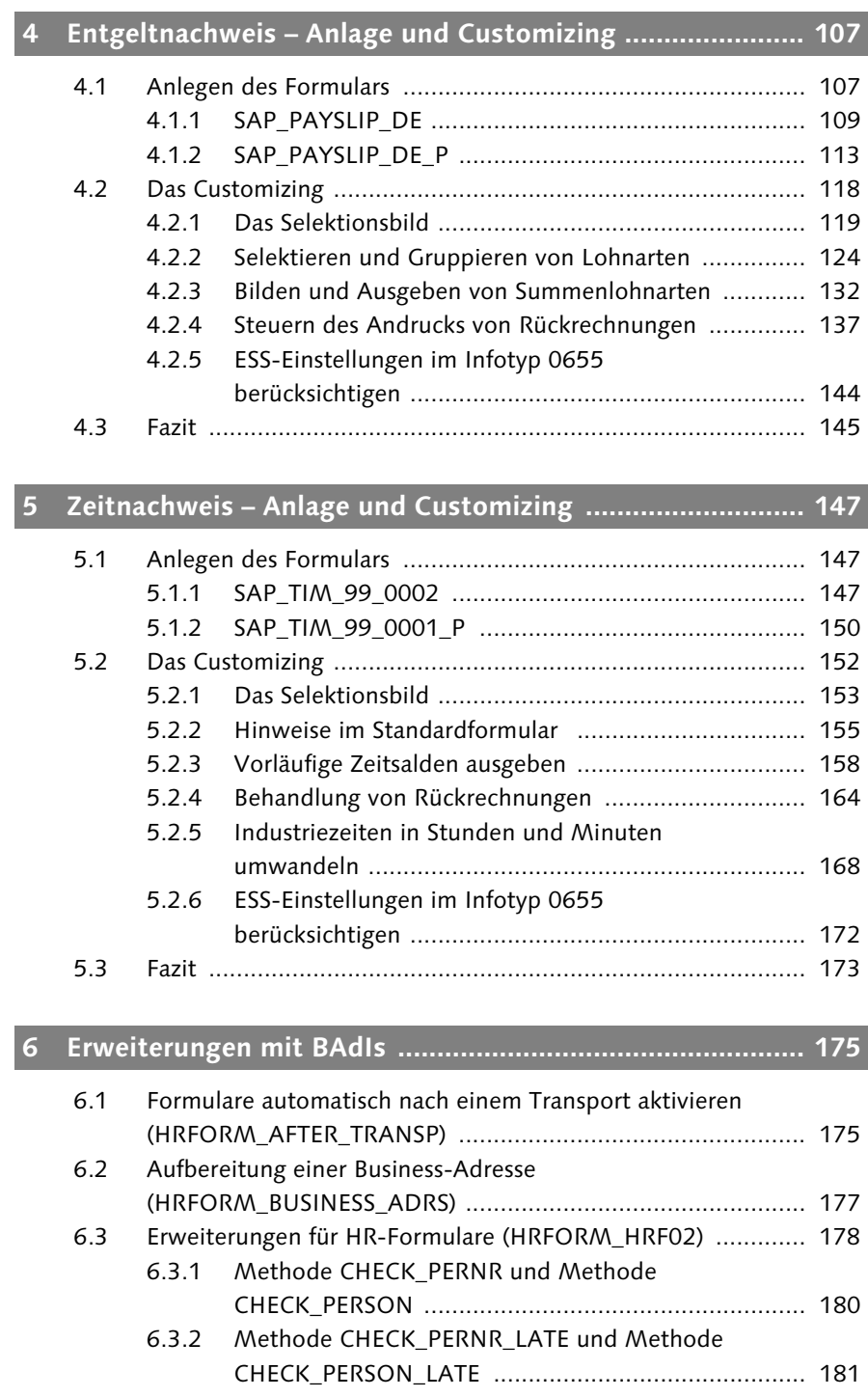

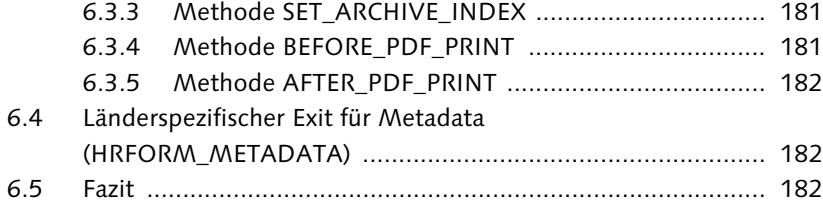

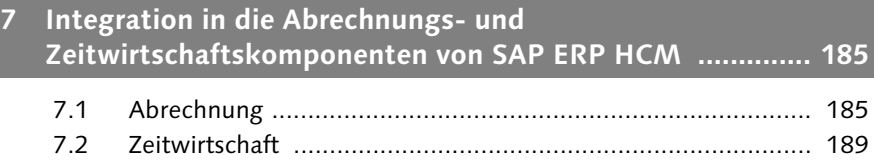

# 7.3 Fazit ...................................................................................... 192

193

203

# **8 Berechtigungen (Berechtigungsobjekte) ............................ 193** 8.1 Berechtigungsobjekt P\_HRF\_INFO ......................................... 193 8.2 Berechtigungsobjekt P\_HRF\_META ........................................ 194 8.3 Pflege beider Berechtigungsobjekte ....................................... 195 8.4 Fazit ...................................................................................... 196

#### **9 Ausblick ............................................................................... 197**

# **Anhang ..................................................................................... 203**

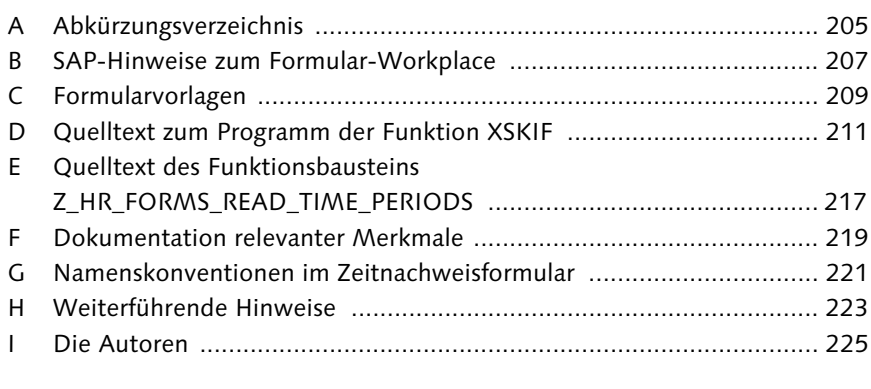

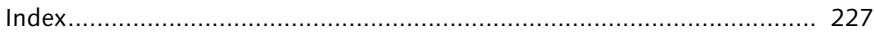

# **1 Einleitung**

Ein Formular ist immer auch eine »Visitenkarte« des Unternehmens und sollte neben konzeptioneller Klarheit und formaler Korrektheit eine ansprechende grafische Gestaltung aufweisen. Das gilt freilich auch für den Bereich Personalwirtschaft, in dem es zwei typische Formulare gibt, die wir in unserem Buch exemplarisch in den Mittelpunkt stellen: den Entgelt- und den Zeitnachweis.

In der SAP-Welt gibt es unterschiedliche Möglichkeiten zur Formulargestaltung, die sich auch historisch entwickelt haben. Viele Kunden haben seit Jahren SAP-Software im Einsatz und nutzen deshalb zur Ausgabe von Formularen SAPscript, Smart Forms (im Personalwesen auch HR Forms genannt) und/oder SAP Interactive Forms by Adobe (kurz: SAP Interactive Forms). SAPscript wird insbesondere noch in SAP-Komponenten außerhalb der Personalwirtschaft verwendet; in diesem Buch konzentrieren wir uns aber aber auf die Formulargestaltung mit Smart Forms und SAP Interactive Forms.

#### **Hinweis**

Sowohl bei den interaktiven Formularen als auch bei den Druckformularen wird in diesem Buch – bei SAP und bei Adobe – immer von *SAP Interactive Forms by Adobe* gesprochen. Das ist der offizielle Begriff für die in SAP integrierte Technologie, die auch uneingeschränkt für Druckformulare gilt. *Interaktive* Formulare werden so genannt, weil sie es dem Anwender erlauben, mittels Maus oder Tastatur Veränderungen vorzunehmen: von der Auswahl aus Dropdown-Listen bis zur Eingabe von Text oder Zahlen.

SAP Interactive Forms sind mit den Releases SAP ERP Human Capital Management (HCM) 6.0 und SAP NetWeaver 7.0 (siehe Abbildung 1.1) verfügbar gemacht worden und werden in Zukunft kontinuierlich erweitert werden. Für Sie bieten sich durch die Integration von Adobe-Technologie weitreichende neue Möglichkeiten – besonders im Hinblick auf ein umfangreicheres und einfacheres Design mit WYSIWYG-Funktionen (What You See Is What You Get) direkt im SAP-System sowie auf den direkten Ausdruck von PDF-Formularen.

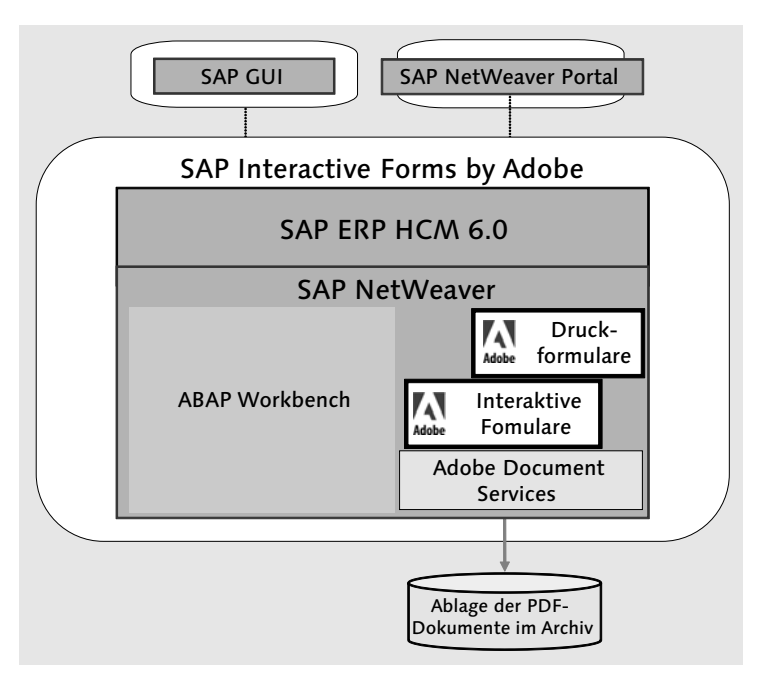

Abbildung 1.1 Integration von Adobe-Technologie in SAP NetWeaver

#### **Hinweis**

Die Nutzung von SAP Interactive Forms und von PDF-Formularen ist unter bestimmten Umständen lizenzpflichtig. Die klassischen Druckformulare, wie der Entgelt- und Zeitnachweis, sind jedoch lizenzfrei. – Näheres hierzu finden Sie im SAP-Hinweis 750784. Weitere Fragen kann Ihnen auch Ihr Ansprechpartner bei SAP beantworten.

Die bisherigen Technologien zur Erstellung von Druckformularen werden im Rahmen der Releasestrategie weiterhin im Support unterstützt, die Zukunft gehört jedoch den SAP Interactive Forms. Weitere funktionale und grundlegende Entwicklungen finden heute und in Zukunft auf Basis der neu integrierten Adobe-Technologie statt, und alle bestehenden Formulare werden nach und nach auf die Adobe-Technologie umgestellt und ausgeliefert werden. Die Integration der SAP Interactive Forms in die Standardfunktionen von SAP ERP HCM bedeutet, dass diese neuen technologischen Komponenten in alle Bereiche eingebunden sind: Die auf Adobe-Komponenten basierenden Formulare können also aus dem Customizing im HCM-System direkt aufgerufen werden. Die erstellten Formulare werden dann auch im Rahmen der Anwendung, wie z.B. Aufruf und Erstellung des Entgeltnachweises, integriert vom System angeboten.

Auf absehbare Zeit jedoch können Sie wählen, ob Sie ein Formular mit Smart Forms oder SAP Interactive Forms gestalten und erzeugen möchten. In unserem Buch konzentrieren wir uns daher auf die Funktion und Anwendung dieser beiden Werkzeuge für die Gestaltung und Erzeugung von Druckformularen. In Fällen, in denen Formulare sowohl für Smart Forms als auch für SAP Interactive Forms ausgeliefert werden, geben wir Ihnen Hinweise für die Auswahl der Technologie.

Innerhalb der SAP-Personalwirtschaft bietet der HR-Formular-Workplace den Rahmen, um mit diesen beiden Technologien flexible Auswertungen der Personalstammdaten, -zeitdaten und -abrechnungsergebnisse mit ansprechendem Layout zu erstellen. Der HR-Formular-Workplace ermöglicht es Ihnen, Daten aus unterschiedlichen Quellen einheitlich auszuwählen, komfortabel zu gestalten und zu drucken. Leider erweist sich die effiziente Anwendung zur Gestaltung und Anpassung von Formularen an die Anforderungen des Unternehmens als nicht immer so leicht. Mit diesem Buch möchten wir Ihnen daher einen praktischen Leitfaden an die Hand geben, der Sie im Detail durch den Prozess der Formularerstellung mit dem HR-Formular-Workplace führt.

#### **Zielgruppen des Buchs**

Unser Buch richtet sich an:

- $\blacktriangleright$  Berater und Entwickler, die sich mit diesem Thema auseinandersetzen möchten (oder müssen)
- Key-User, die Berichte/Formulare erstellen und dafür die Werkzeuge des HR-Formular-Workplace einsetzen

Mit diesem Buch erhalten Sie eine Hilfestellung zur Einordnung und Anwendung der Formulargestaltung mit Smart Forms und SAP Interactive Forms by Adobe. Vorkenntnisse in den Bereichen ABAP und ABAP Workbench, Smart Forms und Adobe LiveCycle Designer sind dabei von Nutzen.

### **Aufbau des Buchs**

Der HR-Formular-Workplace ist die Oberfläche zur Gestaltung und Erzeugung der Formulare in SAP ERP HCM. In Kapitel 2, »Funktionen des HR-Formular-Workplace«, erläutern wir Ihnen zunächst die Datenbeschaffung für das Formular, bevor wir dann die Funktionen der einzelnen Bestandteile wie MetaNet, MetaFields etc. und deren Verwendung im Detail beschreiben. In

Kapitel 3, »Gestaltung des Formularlayouts mit dem Form Builder«, erfahren Sie, wie Sie mithilfe von Smart Forms und SAP Interactive Forms Formulare erzeugen und verändern können. Kapitel 4, »Entgeltnachweis – Anlage und Customizing«, führt Sie dann durch alle Schritte der Formulareinstellung inklusive des Customizings des Selektionsbildes und anderer Verarbeitungsschritte. In Kapitel 5, »Zeitnachweis – Anlage und Customizing«, wird das bisher Gelernte vorausgesetzt und auf die Besonderheiten in der Zeitwirtschaft fokussiert. In Kapitel 6, »Erweiterungen mit BAdIs«, beschäftigen wir uns damit, wie mit BAdIs (Business Add-Ins) z.B. Geschäftsadressen aufbereitet oder Formulare nach einem Transport automatisch aktiviert werden können. In Kapitel 7, »Integration in die Abrechnungs- und Zeitwirtschaftskomponenten von SAP ERP HCM«, erfahren Sie, wie der Entgelt- und der Zeitnachweis in die HCM-Komponenten Abrechnung und Zeitwirtschaft eingebunden sind und wie Sie den Aufruf über Merkmale steuern können. Kapitel 8, »Berechtigungen (Berechtigungsobjekte)«, behandelt die im Personalwesen besonders wichtige Frage der Berechtigungen. In Kapitel 9, »Ausblick«, versuchen wir schließlich, eine Antwort auf folgende Fragen zu skizzieren: Wie geht es im Bereich Formulargestaltung weiter? Was passiert mit SAP Interactive Forms by Adobe? Wozu können dieselben technischen Grundlagen an anderen Stellen im Personalwesen verwendet werden? Im Anhang haben wir wichtige SAP-Hinweise, BAdIs und andere nützliche Informationen für Sie zusammengefasst.

Wir wünschen Ihnen viel Spaß beim Lesen und viel Erfolg bei der Formulargestaltung!

### Stefan Kauf und Viktoria Papadopoulou

# **2 Funktionen des HR-Formular-Workplace**

Formulare können in der SAP-Personalwirtschaft mit dem HR-Formular-Workplace (im Folgenden Formular-Workplace) gestaltet werden. Dieser übernimmt nicht nur die Aufgabe der Datensammlung und -bereitstellung für das Formular, sondern auch die grafische Gestaltung durch integrierte, jedoch eigenständige Werkzeuge, z.B. den Form Builder für Smart Forms und den Form Builder für SAP Interactive Forms. Der Formular-Workplace wird für die Formularerstellung mit dem Ziel der Auswertung von Daten aus den Bereichen Personaladministration, Personalabrechnung und Zeitwirtschaft eingesetzt.

Die Datenbereitstellung vollzieht sich mithilfe des HR-Metadaten-Workplace (im Folgenden Metadaten-Workplace). Darin erfolgen die Beschreibung, Pflege und Bereitstellung der benötigten Daten in Feldern, Strukturen und Tabellen, dem so genannten MetaNet. Alle benötigten Objekte werden im Metadaten-Workplace definiert und sind dann im MetaNet enthalten. Das durch SAP im Standard ausgelieferte MetaNet, das alle für den Entgelt- und Zeitnachweis benötigten Daten bereitstellt, kann durch kundeneigene Strukturen und Daten erweitert werden. Dies ist dann erforderlich, wenn Sie z.B. Daten aus kundeneigenen Infotypen oder Tabellen auf einem Formular ausgeben möchten. Eine detaillierte Beschreibung dieses Vorgangs geben wir in Abschnitt 2.1.2, »Anpassen und Erweitern des MetaNet«.

Abbildung 2.1 veranschaulicht den Prozess, den Sie während einer Formularerstellung mit dem Formular-Workplace durchlaufen. Auf der linken Seite sehen Sie das MetaNet und die daraus resultierende Datenbereitstellung und auf der rechten Seite das formularspezifische InfoNet, das aus den über das MetaNet definierten Strukturen gebildet und für die Gestaltung des Layouts des Formulars eingesetzt wird. Die Datendefinition und die Beschreibung der Datensammlung, in diesem Fall der Abrechnungsdaten, finden somit im Metadaten-Workplace statt. Das MetaNet, das auch als eine Art Datenkatalog betrachtet werden kann, stellt die für ein Formular benötigten Informationen bereit. Die formularspezifische Datenauswahl bildet das InfoNet, das das Formular mit Daten versorgt, die mithilfe eines grafischen Werkzeugs optisch aufbereitet werden. Folgen Sie den Pfeilen in Abbildung 2.1, um die zuvor beschriebenen Bereiche der Formulargestaltung nachvollziehen zu können.

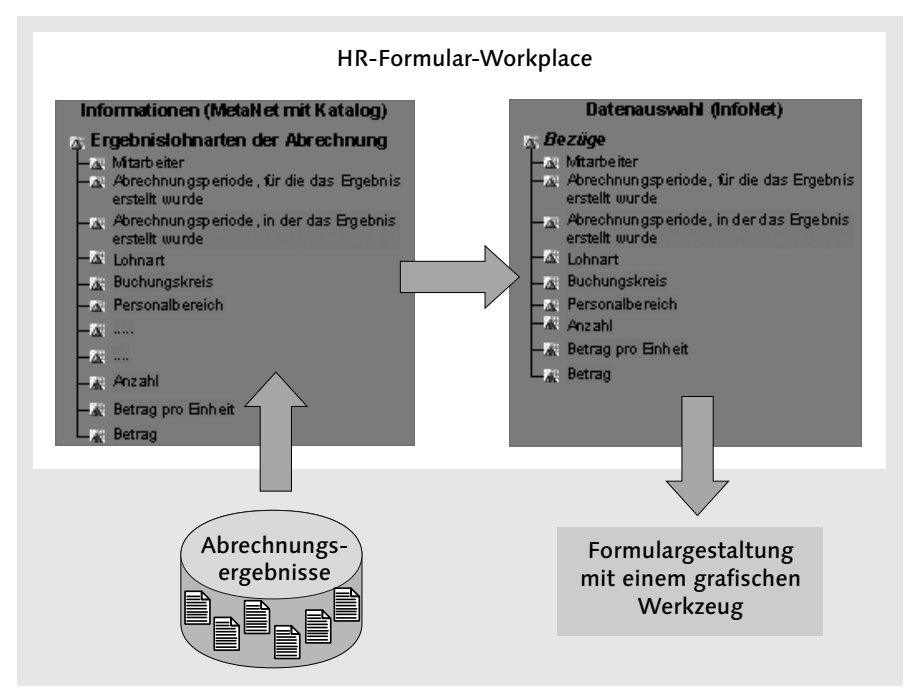

Abbildung 2.1 Prozessorientierte Sicht des HR-Formular-Workplace

Den Formular-Workplace können Sie direkt über die Transaktion HRFORMS aufrufen. Im SAP-Customizing-Einführungsleitfaden (im Folgenden IMG) kann der Formular-Workplace über den Pfad PERSONALABRECHNUNG . Abrechnung International (bzw. das entsprechende Land) - Formularwesen mit HR-Formular-Workplace • HR-Formulare mit Formular-Workplace bearbeiten aufgerufen werden. Es existiert kein Pfad im SAP Easy Access-Menü.

# **2.1 Das SAP-Standard-MetaNet und sein Einsatz**

Das SAP-Standard-MetaNet (SAP\_DEFAULT), das bereits eine umfangreiche Beschreibung an Daten enthält, wird im Metadaten-Workplace zur Verfügung gestellt. Dieses wird von SAP bei Bedarf durch Support Packages oder bei einem Upgrade um Objekte, wie z.B. neue Felder aus relevanten Infoty-

pen, erweitert. Sie haben ebenfalls die Möglichkeit, das MetaNet selbst um weitere benötigte Daten zu ergänzen: Alle Daten, die Sie auf Ihrem Formular ausgeben möchten und die im SAP ERP-System enthalten sind, können eingebunden werden. Das Einbinden schließt die Definition der einzelnen Objekte sowie der Leseinformationen ein. Auf welche Art und Weise die Objekte mit den Daten gefüllt werden können, beschreiben wir in den folgenden Abschnitten.

Das SAP-Standard-MetaNet enthält alle für den Entgeltnachweis und Zeitnachweis notwendigen Daten sowie eine Auswahl an wichtigen Stammdaten. Das bedeutet, dass Sie das MetaNet auch für die Erstellung sonstiger Auswertungen und Formulare nutzen können, z.B. für ein Stammdatenblatt. Dies ist dann besonders einfach, wenn die auszuwertenden Daten im SAP-Standard-MetaNet enthalten sind und Sie direkt mit der Datenauswahl für Ihr Formular beginnen können.

Während der Formularerstellung ordnen Sie im Formular-Workplace das von Ihnen erstellte MetaNet dem Formular zu. Nur die im MetaNet vorhandenen Daten können verwendet und somit auf einem Formular ausgegeben werden. Damit die Daten auf einem Formular platziert werden können, ist jedoch neben dem Anpassen des MetaNet ein weiterer Schritt notwendig, den wir Ihnen im folgenden Abschnitt erläutern: die Definition des InfoNet.

Der Metadaten-Workplace kann über die Transaktion HRFORMS\_META-DATA aufgerufen werden. Wenn Sie sich bereits im Formular-Workplace befinden, können Sie auch über den Menüpfad HILFSMITTEL • HR-METADAten-Workplace zu dem Werkzeug navigieren (siehe Abbildung 2.2). Es wird kein direkter Aufruf aus dem IMG oder dem SAP Easy Access-Menü angeboten.

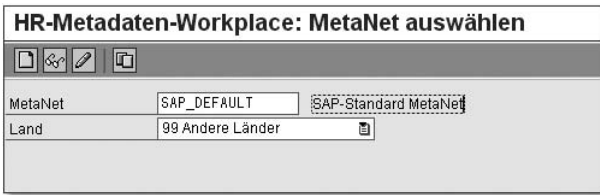

Abbildung 2.2 Einstiegsbild des Metadaten-Workplace

Bevor Sie Ihr eigenes MetaNet anlegen, werfen Sie einen Blick auf das internationale SAP-Standard-MetaNet SAP\_DEFAULT (Ländergruppierung 99 Andere Länder). Schauen Sie sich die vorhandenen Objekte des MetaNet

an: Anhand der Bezeichnungen der Objekte können Sie einfach erkennen, welche Daten enthalten sind. So zeigt z.B. der MetaStar CUMULATED\_PAY die kumulierten Abrechnungsergebnisse und der MetaStar TIM\_ZES zeigt die Zeitsalden pro Tag. Sie finden Übereinstimmungen bei den Objektnamen des MetaNet und z.B. Infotyp- und Tabellenstrukturen. Machen Sie sich vertraut mit dem Werkzeug und den einzelnen Objekten des MetaNet. Je einfacher Sie mit dem Werkzeug umgehen können, desto leichter wird es Ihnen fallen, das Standard-MetaNet zu erweitern und zu pflegen – oder einfach nur zu überprüfen, wenn es z.B. darum geht, zu erkennen, ob benötigte Daten enthalten und wie diese definiert sind. Über den Button Anzeige, den Menüpfad METANET • ANZEIGEN oder die F7]-Taste öffnen Sie das gewünschte MetaNet (siehe Abbildung 2.2).

Die Länderabhängigkeit des MetaNet ermöglicht es Ihnen, Gemeinsamkeiten für alle Länder zu definieren, lässt Ihnen aber auch Raum für länderspezifische Besonderheiten, die nur für bestimmte Länder angeboten werden sollen. Objekte, die im MetaNet für ein bestimmtes Land angelegt werden, können bei Bedarf auch nur in einem Formular mit der gleichen Ländergruppierung verwendet werden. Die über den Formular-Workplace angelegten Formulare sind ebenfalls länderabhängig.

Objekte mit der Ländergruppierung 99 können in jedem MetaNet eingesetzt werden. Bei der Pflege kundeneigener Objekte muss die Ländergruppierung des Objekts mit der des MetaNet übereinstimmen. Das bedeutet, dass ein Objekt mit der Ländergruppierung 99 nur in einem MetaNet mit der gleichen Ländergruppierung gepflegt, jedoch in Formularen mit einer abweichenden Ländergruppierung verwendet werden kann. Objekte mit einer bestimmten Ländergruppierung können nur in einem MetaNet und in einem Formular mit der gleichen Ländergruppierung gepflegt und verwendet werden.

#### **Hinweis**

Führen Sie keine Änderungen am SAP-Standard-MetaNet SAP\_DEFAULT durch; Sie sollten es aber als Vorlage für Ihr eigenes MetaNet nutzen. Nur wenn Sie das internationale MetaNet – genauer gesagt, das Standard-MetaNet SAP\_DEFAULT für die Ländergruppierung 99 – als Kopiervorlage für Ihr eigenes verwenden, existieren auch automatisch MetaNets für alle anderen Länder. Dadurch stehen Ihnen MetaNets für jedes Land zur Verfügung, die Sie anschließend länderabhängig anpassen können.

# **2.1.1 Objekte des MetaNet**

Die Objekte des MetaNet bilden die Grundlage für die in Ihrem Formular zur Verfügung stehenden Strukturen und Daten. Die Beziehungen zwischen den einzelnen Objekten und ihre Aufgabe im MetaNet beschreiben wir in diesem Abschnitt.

#### **Hinweis**

Nehmen Sie keine Änderungen an Standardobjekten vor, da diese durch das Einspielen von HR Support Packages oder durch ein Upgrade überspielt werden können. Nutzen Sie das jeweilige Objekt als Kopiervorlage, und passen Sie dieses anschließend an, oder erstellen Sie Ihre eigenen Objekte.

Im MetaNet finden Sie die folgenden Objekte:

- $\blacktriangleright$  MetaFields
- ► MetaFigures
- ► MetaDimensions
- ► MetaStars

MetaFields beschreiben MetaDimensions und werden während der Erstellung einer MetaDimension bearbeitet. Sie stellen entweder die Schlüssel oder die Attribute einer MetaDimension dar.

MetaFigures sind Kennzahlen, die in MetaStars verwendet werden (siehe Abbildung 2.3). Handelt es sich bei der Kennzahl z.B. um einen Betrag, ist die Einheit auch Teil der MetaFigure. Da MetaFigures länderabhängig sind, können diese nur den entsprechenden MetaStars zugeordnet werden. Wenn Sie eine MetaFigure länderübergreifend nutzen möchten, legen Sie diese mit der Ländergruppierung 99 an.

MetaDimensions bestehen aus MetaFields, die entweder einen Teil des Schlüssels oder ein Attribut der MetaDimension darstellen und diese so vollständig beschreiben. MetaDimensions können in mehreren MetaStars verwendet werden. Der Schlüssel einer MetaDimension muss so gewählt werden, dass die Attribute der MetaDimension eindeutig identifiziert werden können, vergleichbar mit dem Schlüssel einer Tabelle im ABAP Dictionary.

Genau wie MetaFigures sind auch MetaDimensions länderabhängig. Wenn Sie die MetaDimension länderübergreifend nutzen möchten, müssen Sie sie mit der Ländergruppierung 99 anlegen. Damit garantieren Sie, dass die MetaDimension unabhängig von der Ländergruppierung einem MetaStar zugeordnet werden kann.

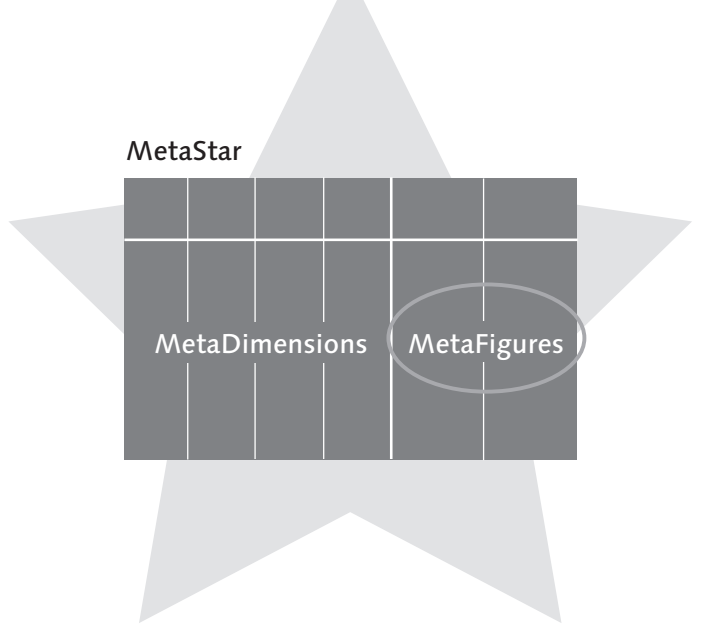

Abbildung 2.3 MetaFigures innerhalb einer MetaDimension

MetaStars bestehen also aus MetaDimensions und MetaFigures, wodurch eine sinnvolle Gruppierung an Informationen entstehen soll. Dies können Informationen zu einem Infotyp sein, wie z.B. die organisatorischen Daten oder die Adressdaten eines Mitarbeiters, Daten aus einer der Abrechnungstabellen, z.B. der Tabelle RT (Result Table, dt.: Ergebnistabelle) oder einer der Zeitauswertungstabellen, z.B. der Tabelle ZES (Daily Time Balances, dt.: Zeitsalden pro Tag). MetaFigures sind dabei nicht zwingend notwendig. Sind sowohl MetaDimensions als auch MetaFigures enthalten, können eine Meta-Figure und die Einheit über die MetaStar-Tabelle oder eine Lesefunktion gefüllt werden. Eine Kombination beider Vorgehensweisen ist auch möglich. Ein Beispiel, in dem eine MetaFigure durch die MetaStar-Tabelle und eine zweite MetaFigure durch eine Lesefunktion gefüllt werden, zeigen wir Ihnen in Abschnitt 5.2.5, »Industriezeiten in Stunden und Minuten umwandeln«.

#### **Tipp**

Für den Fall, dass Sie mit einem internationalen MetaNet arbeiten, legen Sie Meta-Stars, die länderübergreifende Daten enthalten sollen, mit der Ländergruppierung 99 an. Diese existieren dann automatisch auch für alle anderen Ländergruppierungen.

# **3.1.6 Aktivieren und Deaktivieren von Bereichen im Layout**

Hin und wieder werden sicher Änderungen in Ihrem Layout nötig werden. Damit Sie diese einfach einbauen und testen können, empfehlen wir Ihnen, in den globalen Definitionen Ihres Formulars Konstanten anzulegen, die Sie für die Aktivierung und Deaktivierung von Bereichen einsetzen können. Möglicherweise sind diese Konstanten bereits in Ihrer Formularvorlage enthalten. Ist dies nicht der Fall, legen Sie diese, wie in Abbildung 3.24 dargestellt, an.

| Formular           | ZPYXXFO_ZZZ_PAYSLIP_DE      |           | aktiv                           |                        |
|--------------------|-----------------------------|-----------|---------------------------------|------------------------|
| <b>Bedeutuna</b>   | Entgeltnachweis DE          |           |                                 |                        |
| Globale Daten      | Feldsymbole<br><b>Typen</b> |           | Initialisierung<br>Formroutinen | Währungs-/Mengenfelder |
| $X$ to a $W$ e $E$ | 岡                           |           |                                 |                        |
| Variablenname      | Typisierung                 | Bezugstyp | Vorschlagswert                  | Konstante              |
| C ACTIVE           | TYPE                        | XFELD     |                                 | ☑                      |
| C_YES              | <b>TYPE</b>                 | XFELD     |                                 | ☑                      |
| $ C_N0 $           | <b>TYPE</b>                 | XFELD     |                                 | ⊽                      |

Abbildung 3.24 Konstanten anlegen

Wenn Sie z.B. einen Bereich in Form eines Ordners, einer Tabelle oder eines einfachen Textfeldes temporär deaktivieren möchten, wählen Sie die Registerkarte BEDINGUNGEN, und tragen Sie die Konstanten so ein, dass die Bedingung entweder erfüllt oder nicht erfüllt wird (siehe Abbildung 3.25).

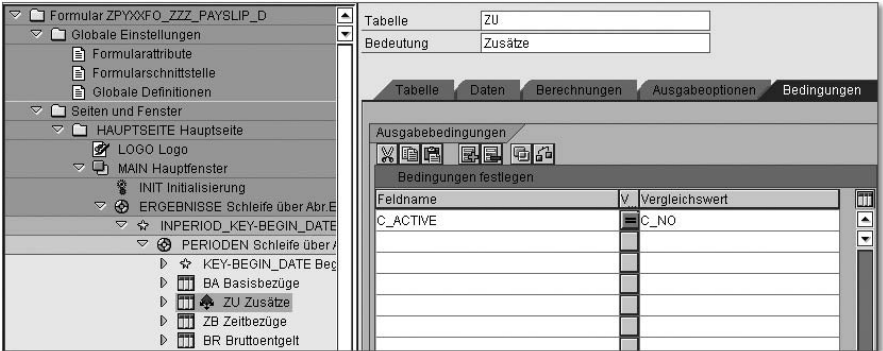

Abbildung 3.25 Deaktivieren einer Tabelle

Wenn Sie einen neuen Bereich erstellen und dafür einen alten Bereich entfernen möchten, können Sie ebenfalls die Konstanten verwenden, um den

alten Bereich temporär zu deaktivieren. Sie haben dann immer noch die Möglichkeit, diesen erneut zu verwenden.

Wie Sie Abbildung 3.26 entnehmen können, wurde die Vorlage SAP\_TIM\_ 99\_0002 für den Zeitnachweis mit den entsprechenden Variablen ausgeliefert. Sie sehen eine Kopie der Vorlage SAP\_TIM\_99\_0002, auf die wir in Kapitel 5, »Zeitnachweis – Anlage und Customizing«, eingehen werden.

| Formular ZPYXXFO_ZZZ_TIM_01_00<br>$\triangledown$<br>$\triangledown$ $\bigcirc$ Globale Einstellungen<br>Formularattribute | Formular<br>Bedeutung                                                                                     | ZPYXXF0 ZZZ TIM 01 0002<br>Zeitnachweisformular | aktiv        |                |           |  |
|----------------------------------------------------------------------------------------------------|----------------------------------------------------------------------------------------------------|-------------------------------------------------|--------------|----------------|-----------|--|
| Formularschnittstelle<br>Globale Definitionen<br>$\triangledown$ $\ominus$ Seiten und Fenster                              | Initialisierung<br>Feldsymbole<br>Globale Daten<br>Formroutinen<br>Währungs-/Mengenfelder<br><b>Typen</b> |                                                 |              |                |           |  |
| FIRST_PAGE Erste Seite<br>$D$ $\cap$<br>NEXT_PAGE Folgeseite<br>$D$ $\cap$                                                 | Variablenname                                                                                             | 品<br>Typisierung                                | Bezugstyp    | Vorschlagswert | Konstante |  |
| APPENDIX Anhang<br>$D$ $\Box$                                                                                              | $C$ <sub>NO</sub>                                                                                         | <b>TYPE</b>                                     | CHAR1        |                |           |  |
| D □ APPENDIX LAST Anhang                                                                                                   | $ C_YES $                                                                                                 | <b>TYPE</b>                                     | CHAR1        | $\times$       |           |  |
|                                                                                                    | <b>C ACTIVE</b>                                                                                           | <b>TYPE</b>                                     | CHAR1        | $\times$       |           |  |
|                                                                                                    | <b>C QUOTATYPE</b>                                                                                        | <b>TYPE</b>                                     | <b>ANWKO</b> | 01             |           |  |

Abbildung 3.26 Globale Definitionen des Zeitnachweises

Im Folgenden gehen wir nun detailliert auf den Einsatz des Form Builders für SAP Interactive Forms ein.

# **3.2 Einsatz des Form Builders für SAP Interactive Forms**

In diesem Abschnitt möchten wir Sie mit dem Einsatz des Form Builders für SAP Interactive Forms vertraut machen und seinen Einsatz erläutern. Bei der Darstellung werden wir auf die Unterschiede zum Form Builder für Smart Forms fokussieren.

# **3.2.1 Ein kurzer Überblick**

Die SAP AG und Adobe Systems haben im Jahr 2002 eine strategische Partnerschaft begründet, deren Ziel es war und ist, interaktive Formulare sowie die Kompetenz von Adobe im Bereich Druck und Design in die SAP NetWeaver-Plattform zu integrieren. Im Jahre 2005 wurde schließlich das Produkt SAP Interactive Forms by Adobe auf den Markt gebracht. Seitdem sind bereits zahlreiche Druckformulare konvertiert, d.h. von SAPscript oder SAP Smart Forms auf die PDF-Technologie umgestellt worden. Mit dem Erscheinen von Enhancement Package 4 für SAP ERP 6.0 sind SAP-seitig mehr als 2.200 PDF-basierte Druckformulare über alle Komponenten hinweg verfügbar.

#### **Hinweis**

Sowohl für PDF-basierte Druckformulare als auch für interaktive PDF-Formulare werden dieselben SAP NetWeaver-Komponenten verwendet. Die technologischen Grundlagen für die Verwendung von PDF-basierten Formularen beschreiben wir in Abschnitt 3.2.2, »Voraussetzungen zur Nutzung der SAP Interactive Forms«.

Bei der Nutzung von Adobe-Technologie im SAP-System erfolgt eine konsequente Trennung von Datenbeschaffung und Layout, d.h.: Die Daten werden über die Schnittstelle aus dem SAP Dictionary beschafft, das Formular wird im Designer bearbeitet. Diese Unterscheidung erfordert eine konsequente Aufgabentrennung und ermöglicht so auch eine Aufgabenteilung. Formulare und Programme können so einfacher erstellt werden und notwendige Anpassungen und Änderungen sind kostengünstiger und einfacher umzusetzen.

Bei der Anlage eines Formulars muss dieses immer einer Formularschnittstelle zugeordnet werden. Das bedeutet, dass es immer eine Schnittstelle zur Beschaffung der Daten gibt. Diese Datenschnittstelle kann über die Transaktion SFP im SAP-System angesprochen werden oder hat einen entsprechenden Absprung im Customizing beim Entgelt- oder Zeitnachweis. Diesen Aufruf in der Transaktion SFP sehen Sie in Abbildung 3.27 und Abbildung 3.28.

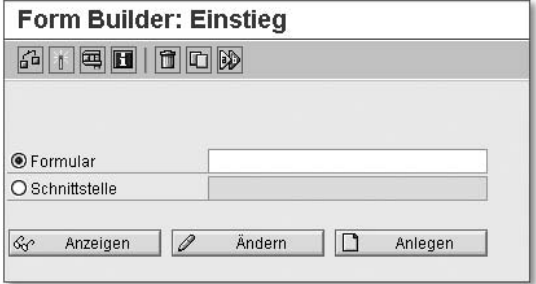

Abbildung 3.27 Schnittstelle und Formular – Aufruf

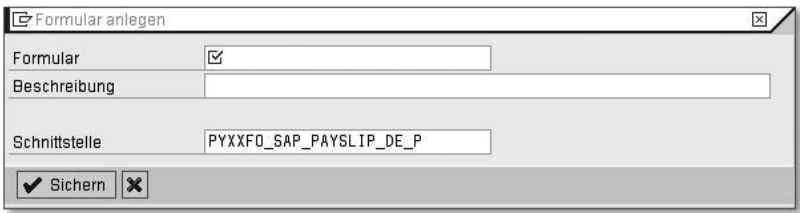

Abbildung 3.28 Schnittstelle und Formular – Zuordnung

Sie konnten auch bisher schon aus einem SAP-Druckoutput (SP01) ein PDF-Dokument erzeugen, z.B. mithilfe von Funktionsbausteinen oder nachgelagerten Tools oder Services. Der Unterschied zur Nutzung der Adobe-Technologie liegt darin, dass beim Einsatz der SAP Interactive Forms sowohl die Datenbeschaffung als auch die Erzeugung des Ergebnisdokuments im SAP-System stattfindet. Somit sind alle Bausteine der Softwareentwicklung in das bekannte Software Lifecycle Management (Korrektur- und Transportwesen) der SAP eingebunden. Das bezieht sich sowohl auf die ABAP Workbench (ABAP) als auch auf das NetWeaver Developer Studio (Java).

Sowohl für Smart Forms als auch für SAP Interactive Forms wird derselbe Einstieg über die Schnittstelle zur Datenbeschaffung verwendet. Lediglich im Customizing und in der nachfolgenden Verarbeitung wird zwischen beiden Technologiekomponenten unterschieden. Deshalb sind beide Technologien in SAP ERP HCM über die Transaktion HRFORMS aufrufbar. In den nachfolgenden Abschnitten gehen wir darauf detailliert ein.

# **3.2.2 Voraussetzungen zur Nutzung der SAP Interactive Forms**

Um die Adobe-Komponenten im SAP-Umfeld nutzen zu können, müssen einige Voraussetzungen erfüllt sein:

- Im SAP-System müssen die Adobe Document Services (ADS) installiert sein.
- ► Für die Nutzung des Entgelt- und Zeitnachweises im Personalwesen sind entsprechende Enhancement Packages Voraussetzung.
	- Für den Entgeltnachweis ist Release SAP ERP 6.0 und die SAP Enterprise Extension HR (EA-HR 0002) erforderlich.
	- $\blacktriangleright$  Der Zeitnachweis ist derzeit für Kunden noch nicht verfügbar und wird mit EA-HR 0004 ausgeliefert werden.

Um die Adobe-Technologie verwenden zu können, müssen folgende Komponenten verfügbar sein (siehe Abbildung 3.29):

# $\bullet$  Formulargestaltung

Hierfür muss der Adobe LiveCycle Designer installiert sein. Dieser wird lokal auf dem Client installiert und beim Aufruf aus der SAP-Umgebung heraus, wie z.B. der Transaktion HRFORMS oder SFP, entsprechend über das SAP GUI automatisch aufgerufen. Die notwendigen Schritte zur Installation finden Sie in den SAP-Hinweisen 962762 und 1121176.

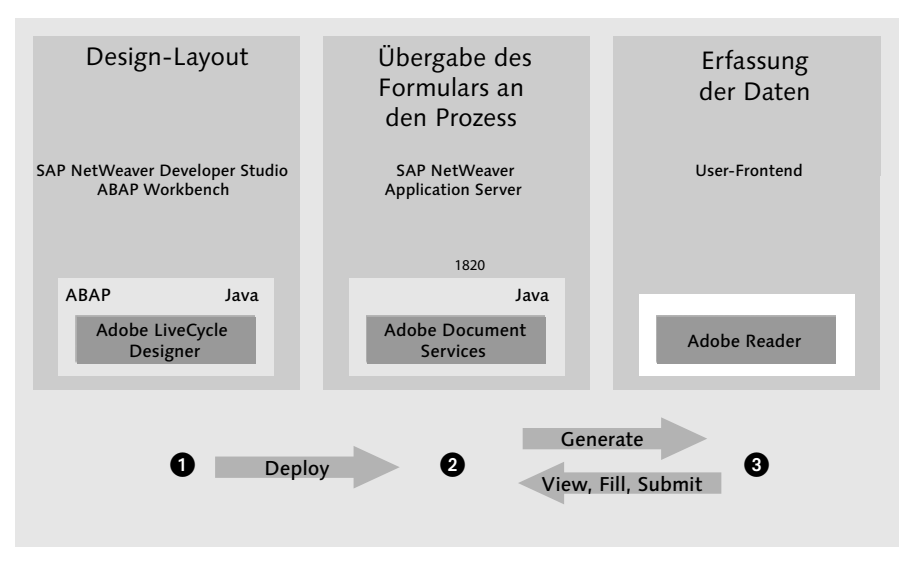

Abbildung 3.29 Arbeitsfluss mit SAP Interactive Forms

#### Formularverwendung

Um die erzeugten Vorlagen innerhalb der SAP-Umgebung in ein PDF-Dokument umzuwandeln sind die Adobe Document Services erforderlich. Diese werden als Komponente der Basis installiert, wobei die Installation in einer Java-Umgebung erfolgen muss. Die notwendigen Schritte der Installation finden Sie z.B. im SDN unter der Rubrik ADOBE: SAP INTERACtive Forms by Adobe - Installation und Configuration - SAP Interactive Forms - Configuration Guide.

#### Formularanzeige

Zur Anzeige der erstellten Formulare wird dann noch mindestens der Adobe Reader benötigt, der kostenlos von der Adobe-Homepage (www.adobe.de) heruntergeladen und installiert werden kann.

#### **Hinweis**

Sie können die Installation der Adobe Document Services (ADS) jederzeit überprüfen, indem Sie den Report FP\_PDF\_TEST\_00 aufrufen. Als Rückmeldung erhalten Sie die Versionsinformation des ADS. Mit dem Report FP\_PDF\_TEST\_01 kann zu Testzwecken auch ein Formular erzeugt und angezeigt werden.

# **3.2.3 Schriftformate und grafische Möglichkeiten des Adobe LiveCycle Designers**

In diesem Abschnitt werden wir die Funktionen und Möglichkeiten des Adobe LiveCycle Designers darstellen.

Den Adobe LiveCycle Designer kann sich jeder SAP-Kunde vom SAP Service Marketplace herunterladen. Dieses Tool ist die neue Formularentwicklungsumgebung im SAP-System und wird jeweils aus dem Customizing aufgerufen. Wie Sie den Adobe LiveCycle Designer für die Gestaltung des Entgeltund des Zeitnachweises erreichen, erfahren Sie in den Kapiteln 4, »Entgeltnachweis – Anlage und Customizing«, und 5, »Zeitnachweis – Anlage und Customizing«. Ergänzend zum Einstieg über das Customizing, kann über die Transaktion HRFORMS in SAP ERP HCM oder die Transaktion SFP in der Anwendungsentwicklung direkt eingestiegen werden. Sie gelangen über diese Einstiegsmöglichkeiten in den Form Builder und somit in den Adobe LiveCycle Designer.

#### **Hinweis**

Die einzelnen Formularfunktionen sind vom jeweiligen SAP-Release und der zugehörigen Version des Adobe LiveCycle Designers abhängig. Unsere Aussagen und Beispiele basieren auf der Version Adobe LiveCycle Designer 7.1.

Den Adobe LiveCycle Designer können Sie im Windows-Verzeichnis C unter Programme - Adobe - Designer 7.1 installieren. Näheres zu dieser Installation finden Sie im SAP-Hinweis 962763. Nach der Installation steht Ihnen die gesamte Umgebung des Adobe LiveCycle Designers – integriert ins SAP-System – zur Verfügung.

Es empfiehlt sich, den Designer aus der SAP-Umgebung aufzurufen, um auch die Datenfelder des SAP Data Dictionarys zur Verfügung zu haben, Dies ist nicht der Fall, wenn Sie den Designer lokal aufrufen. Achten Sie außerdem darauf, dass während der Bearbeitung bzw. der Erstellung der Formulare die Installation des Designers nicht aktualisiert und z.B. durch eine andere Version ersetzt wird, da durch solche Veränderungen Komplikationen auftreten könnten.

### **Hauptbereiche des Adobe LiveCycle Designers**

Der Adobe LiveCycle Designer besteht aus einem Arbeitsbereich, der sich in vier Hauptbereiche untergliedert (siehe Abbildung 3.30):

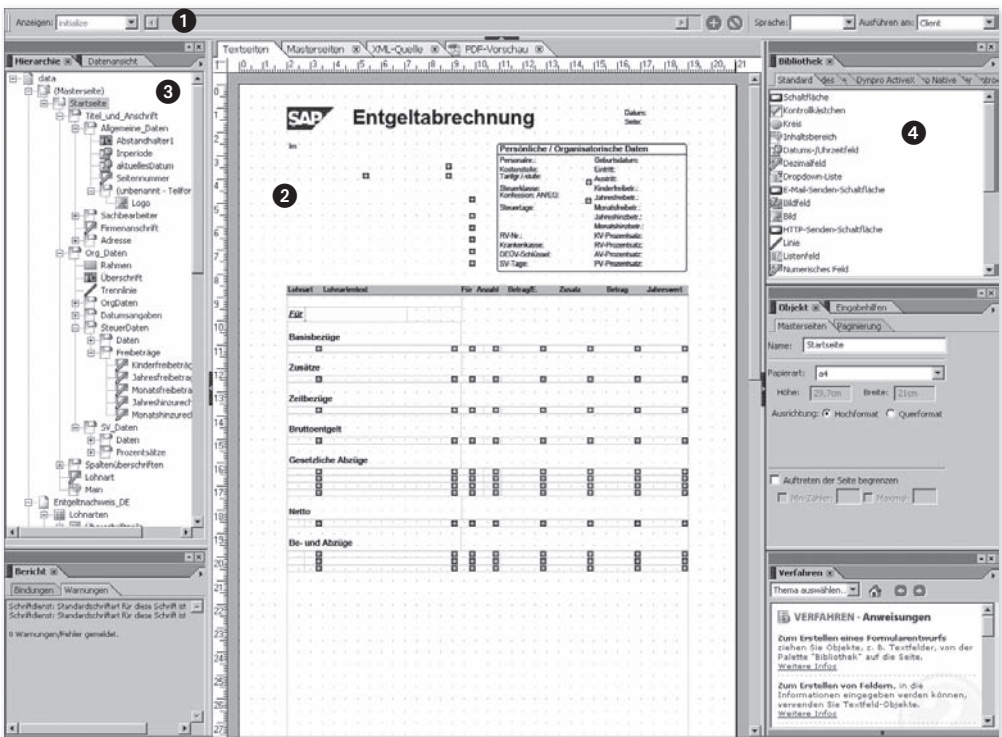

Abbildung 3.30 Die vier Hauptbereiche des Adobe LiveCycle Designers

### **O** Scripteditor

Im oberen Bereich finden Sie den Script Editor, den Sie mithilfe der Palette SCRIPTEDITOR oder über die Tastenkombination  $\lceil \text{Strg} \rceil + \lceil \varpi \rceil + \lceil \text{FS} \rceil$  aktivieren bzw. deaktivieren können (siehe Abbildung 3.31). Hier können Sie Skripte in den beiden unterstützten Skriptsprachen JavaScript und FormCalc eingeben und so z.B. fortgeschrittene Formularvorlagen erstellen. Darauf gehen wir weiter unten im Hinblick auf XML-Quellen noch genauer ein.

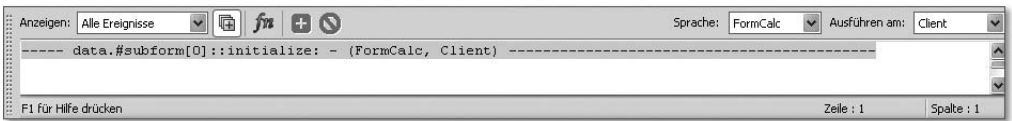

Abbildung 3.31 Scripteditor

### **@** zentraler Bereich

Der zentrale Bereich in der Mitte ist in seiner Aufteilung festgelegt. Hier finden Sie die Registerkarten TEXTSEITEN, MASTERSEITEN, XML-QUELLE und PDF-Vorschau. Nähere Erläuterungen hierzu erhalten Sie im Absatz »Der zentrale Bereich des Adobe LiveCycle Designers« weiter unten.

# $\bm{\Theta}$  linker Bereich

Den linken Bereich können Sie über den Menüpunkt PALETTEN nach Ihren Bedürfnissen individuell anpassen.

# $\bullet$  rechter Bereich

Den rechten Bereich können Sie – analog dem linken – über den Menüpunkt Paletten nach Ihren Bedürfnissen individuell anpassen.

Bevor wir Ihnen den zentralen Bereich erläutern, möchten wir zunächst auf den rechten und linken Bereich eingehen, wo Ihnen folgende Funktionen zur Verfügung stehen:

- ▶ Über die Auswahl PALETTEN ARBEITSBEREICH können Sie den linken und rechten Arbeitsbereich (Paletten) und den oberen Arbeitsbereich (Palette oder Scripteditor) ein- und ausblenden.
- Über die Auswahl Paletten Arbeitsbereich können Sie die einzelnen Funktionen, wie z.B. Symbolleisten, Hierarchie, Datenansicht, Bibliothek, Layout, Rand, Objekt etc. in den Arbeitsbereichen rechts, links und oben einblenden und dann auf sie zugreifen.
- ► Wenn Sie die Bereiche »aufräumen« möchten, können Sie durch die Auswahl Paletten - Arbeitsbereich - Palettenoptionen Zurücksetzen Ihre Einstellungen auf einmal rückgängig machen und in den Ausgangszustand versetzen.

Abbildung 3.30 ist ein guter Ausgangspunkt, um Ihnen im Folgenden die einzelnen Paletten näher zu erläutern: Mit der Palette Symbolleisten werden gezielt Funktionen, wie z.B. Raster, Größen, ein- und ausgeblendet. Es gibt verschiedene Arten von Symbolleisten: STANDARD, SCHRIFT, ABSATZ, LAYout und TABELLE. Diese lassen sich über den Menüpfad Extras · WERKzeugleisten individuell anpassen. Mit der Palette Hierarchie werden der Aufbau des Formulars und die Schachtelung der Zeilen und Blöcke dargestellt. In der Palette DATENANSICHT werden die Dictionary-Strukturen angezeigt, also die konkreten Felder, die aus der Schnittstelle und dem Kontext in das Formular geliefert werden. Sie haben hier folgende Möglichkeiten:

# $\blacktriangleright$  Positionierung eines Feldes

Per Doppelklick gelangen Sie direkt in der Navigation im zentralen Bereich auf das jeweilige Feld im Formular.

# $\blacktriangleright$  Weitere Informationen

Wenn Sie mit der rechten Maustaste das gewünschte Feld anklicken, erhalten Sie weitere Informationen – etwa Optionen, Datennamen anzeigen und Datenbeschreibungen anzeigen.

### $\blacktriangleright$   $\,$  Aktive Einbindung des Formulardesigners

In der Datenansicht ist die aktive Einbindung des Formulardesigners in der SAP-Entwicklungsumgebung durch den rot/grünen Doppelpfeil erkennbar. Sie sehen, welche Felder eine aktive Bindung mit den SAP-Dictionary-Feldern haben (siehe Abbildung 3.32).

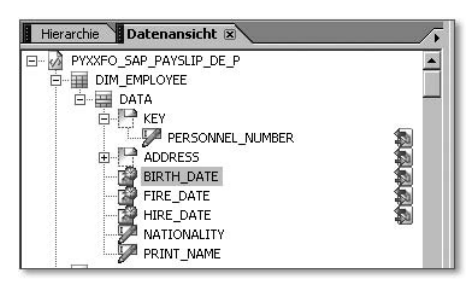

Abbildung 3.32 Datenansicht – aktive Einbindung des Formulardesigners

Die Palette Bibliothek, die Sie in Abbildung 3.33 sehen können, enthält alle verfügbaren Objekte; hier finden Sie z.B. Standard-Bibliotheken, die im Rahmen des Designers ausgeliefert werden, oder auch verschiedene Barcode-Bibliotheken. In der Standard-Bibliothek sehen Sie alle verfügbaren Typen von Formularfeldern:

- ► statische Formularfelder, wie z.B. Bild, Text, Linie oder Rechteck
- Formularfelder, in denen Daten ein- und/oder ausgegeben werden, wie z.B. Textfelder oder Kontrollkästchen
- ► interaktive Formularfelder, wie z.B. Schaltflächen oder Dropdown-Listen

Im Rahmen der Integration des Formulardesigners von Adobe hat SAP diese Bibliotheken erweitert, etwa durch Web Dynpro ActiveX, Web Dynpro Native und ISR Control (ISR = Internet Service Request; im HR-Umfeld eine Bibliothek für interaktive Online-Formulare). Diese bestehenden Bibliotheken können Sie jedoch auch durch eigene Bibliotheken ergänzen. Dafür gehen Sie folgendermaßen vor: Klicken Sie in der in Abbildung 3.33 gezeigten Registerkarte rechts oben auf den kleinen Pfeil, und warten Sie, bis sich ein weiteres Fenster öffnet, in dem Sie eine neue Gruppe anlegen können. Dann können Sie mithilfe der Optionen, z.B. Gruppe Hinzufügen, der Bibliothek eigene Objekte hinzufügen.

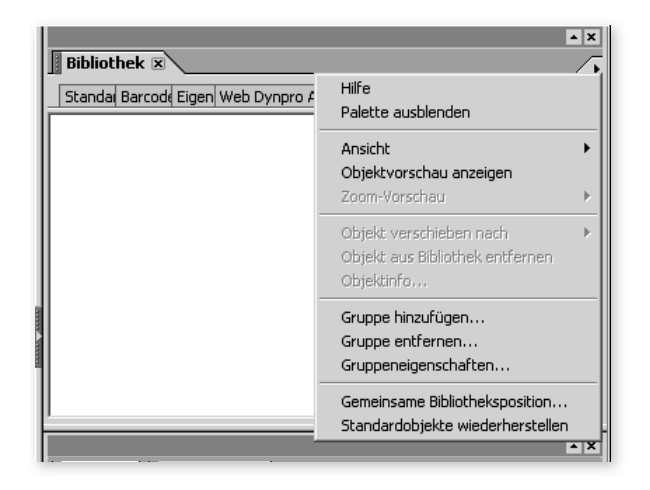

Abbildung 3.33 Anlegen einer eigenen Bibliothek

#### **Hinweis**

Achten Sie auf jeden Fall darauf, dass ein entsprechender Zugriff auf diese eigenen Bibliotheken gewährleistet ist. Dies kann z.B. durch einen gemeinsamen File Server oder ein gemeinsames Verzeichnis sichergestellt werden.

Mithilfe der Palette Layout lassen sich Größe und Position der Objekte festlegen. Hier kann auch bestimmt werden, ob sich Objekte, etwa Felder, dem Feldinhalt (z.B. Text) in Höhe und Breite dynamisch anpassen können. Dies ist besonders bei den interaktiven Formularen von Interesse, denn hier wird die Möglichkeit der dynamischen Anpassung der Feldgröße stärker genutzt als bei Druckformularen.

Neben der Größenbestimmung der Objekte können Sie auch deren Positionen festlegen, etwa oben links oder unten rechts. Es sind ebenso verschiedene Drehungen möglich, und Sie können die Details für die Ränder sowie die Position und den Abstand der Beschriftung bestimmen.

Bei der Gestaltung des Dokumentrandes, die Sie in der Palette RAND vornehmen können, sind Sie sehr frei: Sie haben die Möglichkeit, die Umrandung und die Ecken in Bezug auf deren Aussehen (invertierte Rechtecke, abgerundete Ecken etc.), die farbliche Gestaltung und die Hintergrundfüllung individuell einzustellen. Im Überblick können Sie dies Abbildung 3.34 entnehmen.

#### **Tipp**

In Bezug auf die farbliche Gestaltung, die Gestaltung des Rands etc. sind viele Möglichkeiten gegeben. Falls Sie ein detaillierteres Designbild benötigen, empfehlen wir zusätzliche Designtests, mithilfe derer Sie mögliche Gestaltungen ausprobieren können.

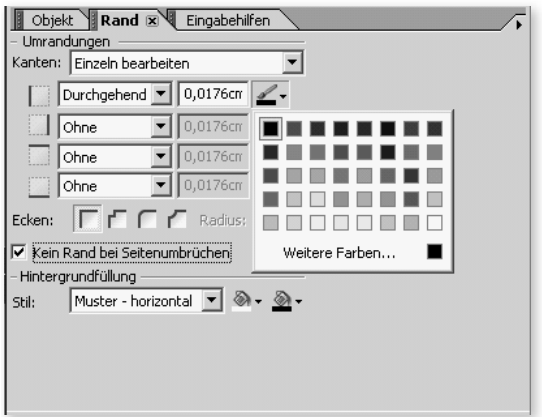

Abbildung 3.34 Palette »Rand«

Mithilfe der Palette Objekt haben Sie die Möglichkeit, Felder zu definieren. Sofern es sich um Felder aus dem SAP-System, wie z.B. die Personalnummer, handelt, werden diese bereits mit übergeben. Wie das im Adobe LiveCycle Designer aussieht, können Sie Abbildung 3.35 entnehmen.

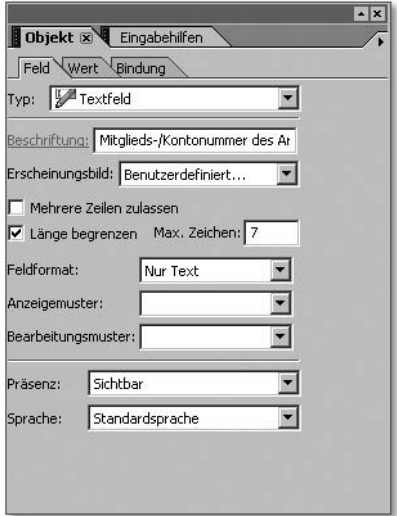

Abbildung 3.35 Palette »Objekt«

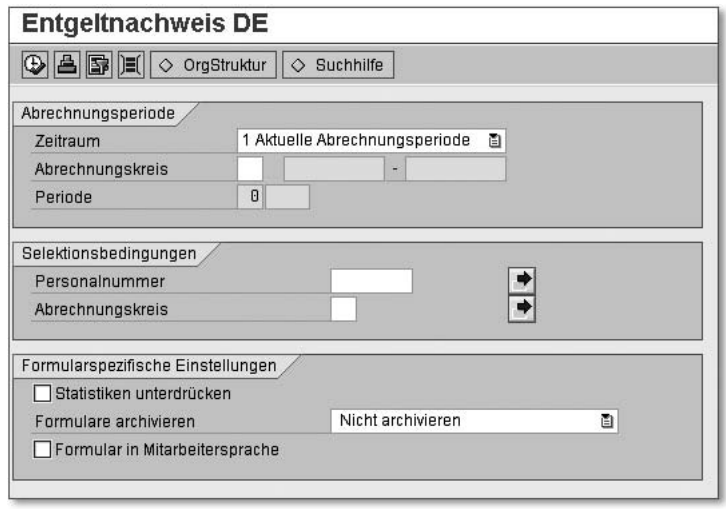

Abbildung 4.16 Auswahlbild mit den Parametern des Druckprogramms

# **4.2 Das Customizing**

Neben dem Anlegen des Formulars im Formular-Workplace und der Gestaltung des Layouts im Form Builder haben Sie weitere Anpassungsmöglichkeiten, mit denen Sie das Formular und die Ausgabe beeinflussen können. In den nachfolgenden Abschnitten beschreiben wir, wie Sie das Selektionsbild des Druckprogramms verändern können und welche Auswirkungen die Ihnen zur Verfügung stehenden Parameter haben. Weiterhin beschreiben wir, wie Sie die Lohnarten, die Sie auf Ihrem Entgeltnachweis ausgeben möchten, entsprechend kennzeichnen und gruppieren können. Neben der Verwendung und Ausgabe von Lohnarten, die Sie in der Tabelle T512W pflegen, haben Sie die Möglichkeit, Summenlohnarten zu definieren, die Sie ebenfalls in Ihrem InfoNet bereitstellen und auf Ihrem Entgeltnachweis platzieren können. Auch die Vorgehensweise für das gezielte Unterdrücken des Andrucks von Rückrechnungsergebnissen beschreiben wir Ihnen an dieser Stelle, wobei dieser Punkt nicht ausschließlich als ein Customizing-Schritt zu sehen ist, sondern auch als ein Schritt, in dem durch Entwicklung eingegriffen wird; genau wie die Berücksichtigung des Infotyps 0655 (ESS-Einstellungen Entgeltnachweis), wenn Sie Ihren Mitarbeitern den Entgeltnachweis im Employee Self-Service (ESS) bereitstellen.

Sollte sich das Customizing in Abhängigkeit vom Layout-Editor (Form Builder für Smart Forms oder Form Builder für SAP Interactive Forms) unterscheiden, weisen wir Sie in dem jeweiligen Abschnitt explizit darauf hin.

## **4.2.1 Das Selektionsbild**

Mithilfe des Selektionsbildes Ihres Druckprogramms schränken Sie sowohl die Auswahl der Personalnummern, für die Sie den Entgeltnachweis erstellen möchten, ein als auch die ausgewählten Daten selbst. Sie entscheiden, für wen welche Abrechnungsergebnisse ausgewertet werden sollen. Das Selektionsbild Ihres Formulars beeinflussen Sie über die Pflege der InfoNet-Eigenschaften im Formular-Workplace auf der Registerkarte SELEKTIONSBILD. Die Pflege erfolgt unabhängig von der Auswahl des Layout-Editors (Form Builder für Smart Forms oder für SAP Interactive Forms). Es stehen Ihnen die folgenden Reportklassen zur Verfügung, mit denen Sie die Anzahl und Sichtbarkeit der Felder auf dem Selektionsbild festlegen können:

- HRF\_PACE (Entgeltnachweise mit Off-Cycle und CE)
- HRF\_PNOC (Entgeltnachweise kein Off-Cycle und CE)
- HRF\_PAYS (Entgeltnachweise mit Off-Cycle)

#### **Hinweis**

Die logische Datenbank PNPCE ist mit der logischen Datenbank PNP vergleichbar, ist jedoch in der Lage, das Konzept der Mehrfachbeschäftigung zu verarbeiten. Die logischen Datenbanken PNP und PNPCE ermöglichen den schnellen Zugriff auf Personalstammdaten und werden bei deren Auswertung eingesetzt. Alle Reportklassen sind für die logische Datenbank PNPCE gültig

Die Abkürzung CE (Concurrent Employment) in der Bezeichnung der beiden Reportklassen HRF\_PACE und HRF\_PNOC kennzeichnet, dass auf dem Selektionsbild das Feld für die Eingabe der externen Personen-ID möglich ist. Diese ist im Fall der Mehrfachbeschäftigung relevant und wird als eindeutige Nummer für die Identifizierung einer Person im SAP-System verwendet. Der Unterschied bei den Reportklassen mit oder ohne Off-Cycle (Sonderlauf) besteht darin, dass auf dem Selektionsbild die möglichen Eingabewerte für den Zeitraum den Sonderlauf beinhalten. Wählen Sie diesen Zeitraum aus, verändert sich das Selektionsbild, und die Eingabe für den Grund und den Zeitpunkt des Sonderlaufs kann spezifiziert werden (siehe Abbildung 4.17).

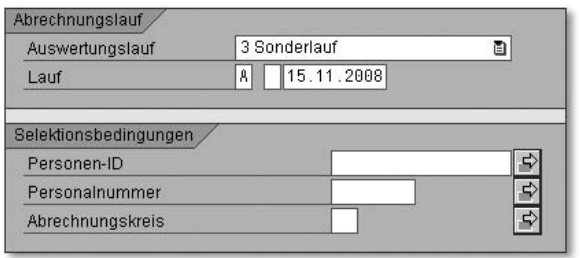

Abbildung 4.17 Sonderlauf und Personen-ID auf dem Selektionsbild

Verwenden Sie die Reportklassen als Vorlage für Ihre eigenen. Über einen Doppelklick auf die Reportklasse gelangen Sie in deren Pflege. Wählen Sie den Änderungsmodus, und kopieren Sie die Reportklasse, um sie anschließend anzupassen.

Neben der Reportklasse stehen Ihnen optionale Felder für Ihr Selektionsbild zur Verfügung, die Sie mit Standardwerten vorbelegen können (siehe Abbildung 4.18).

| Selektionsbild<br><b>Dokumentation</b><br><b>HR-Formular</b><br>Summenlohnarten<br><b>InfoStars</b> |                                                              |                                |    |  |  |  |  |
|----------------------------------------------------------------------------------------------------|--------------------------------------------------------------|--------------------------------|----|--|--|--|--|
| Reportklasse                                                                                        | HRF PAYS<br>HRFORMS Entgeltnachweise - mit Off-cycle         |                                |    |  |  |  |  |
| Optionale Felder im Selektionsbild                                                                  |                                                              |                                |    |  |  |  |  |
|                                                                                                    | Einblenden Selektionsfeld                                    | Defaultwert setzen Defaultwert |    |  |  |  |  |
| ⊽                                                                                                   | Rückrechnungen berücksichtigen: nein, ja, auch rückg. Läufe  | ⊽                              | Χ  |  |  |  |  |
| 罓                                                                                                   | Archivierte Abrechnungsergebnisse berücksichtigen + anzeigen |                                |    |  |  |  |  |
| ⊽                                                                                                   | Währungskonvertierung                                        |                                |    |  |  |  |  |
| ⊽                                                                                                   | Nur Infotypsätze im Zeitintervall lesen                      |                                |    |  |  |  |  |
| ⊽                                                                                                   | In-Sicht Abrechnungsperioden                                 | ⊽                              | ΙX |  |  |  |  |
| ⊽                                                                                                   | Alternative Währung                                          |                                |    |  |  |  |  |
| ⊽                                                                                                   | Anzahl Mitarbeiter je Formular (0= alle)                     | ⊽                              |    |  |  |  |  |
| ⊽                                                                                                   | Mehrfachabrechnung simulieren                                |                                |    |  |  |  |  |

Abbildung 4.18 Registerkarte »Selektionsbild«

Über das Häkchen in der Spalte Einblenden entscheiden Sie, ob das Feld im Selektionsbild des Druckprogramms, wenn dieses ausgeführt wird, sichtbar ist (siehe Abbildung 4.19).

#### **Hinweis**

Die Sichtbarkeit von Selektionsfeldern wird unabhängig vom Setzen von Standardwerten behandelt. Ein Standardwert behält seine Gültigkeit, auch wenn das Feld auf dem Selektionsbild nicht erscheint.

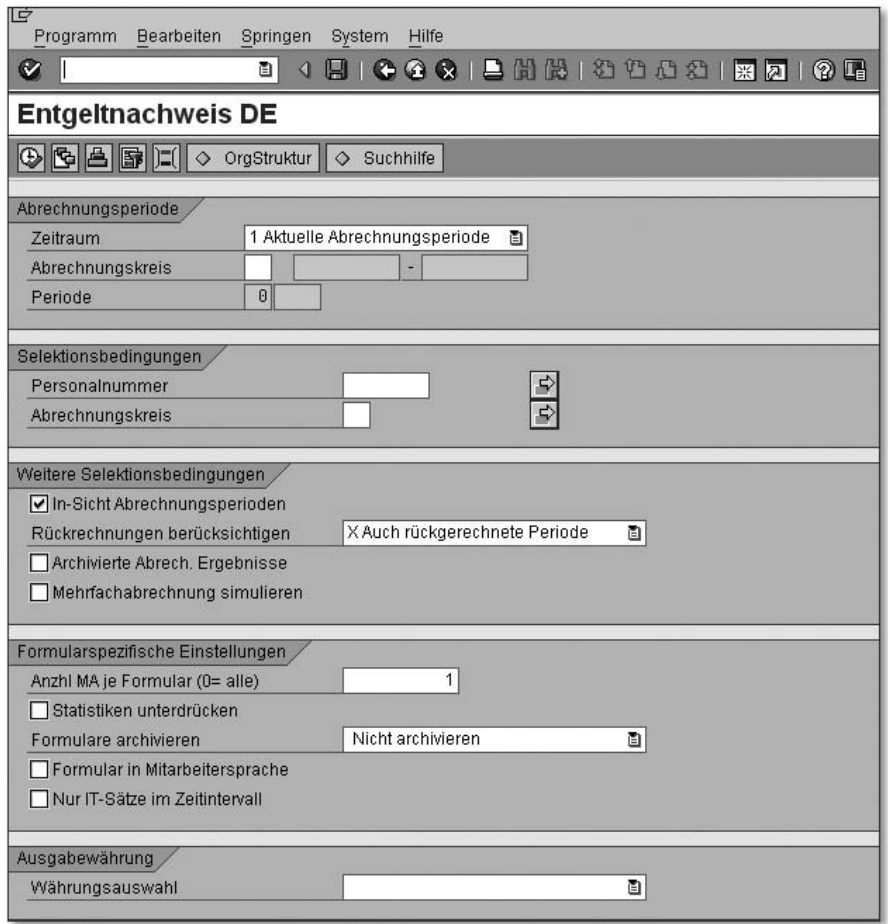

Abbildung 4.19 Selektionsbild des Druckprogramms

Die Bedeutung und Auswirkung der einzelnen Parameter des Selektionsbildes möchten wir Ihnen nun detailliert beschreiben (siehe Abbildung 4.19):

- Über die Eingabe der Abrechnungsperiode oder eines Sonderlaufs und weiterer Selektionsbedingungen, z.B. der Personalnummern oder des Abrechnungskreises, bestimmen Sie, wann und für wen der Entgeltnachweis erzeugt werden soll.
- Die Selektionsbedingung In-Sicht Abrechnungsperioden wählen Sie, wenn Sie die Abrechnungsergebnisse anhand ihrer In-Periode auswählen möchten. Ist dieser Schalter nicht gesetzt, werden die Daten anhand der Für-Periode selektiert. Die Berücksichtigung von Rückrechnungen erfolgt

über das Kennzeichen Rückrechnungen berücksichtigen. Rückrechnungen werden wie folgt in Abhängigkeit vom Kennzeichen berücksichtigt:

- O neben Originalergebnissen werden keine anderen Ergebnisse betrachtet
- $\triangleright$  X Rückrechnungen und aktuelle Ergebnisse werden berücksichtigt, so dass gegebenenfalls eine Differenzdarstellung entsteht
- Leer Rückrechnungen werden berücksichtigt, jedoch nicht die damit in Verbindung zurückgerechneten Perioden, so dass keine Differenzdarstellung entsteht

Wenn Sie eine Differenzdarstellung wünschen, wählen Sie die In-Perioden-Sicht, und setzen Sie das X für die Rückrechnungsdarstellung.

- **Der Parameter ARCHIVIERTE ABRECHNUNGSERGEBNISSE wird für das Lohn**konto verwendet und berücksichtigt archivierte Ergebnisse, falls gesetzt.
- Den Parameter für die Simulation der Mehrfachabrechnung setzen Sie, wenn Sie Referenzpersonalnummern eines Mitarbeiters gemeinsam abrechnen oder die Mehrfachabrechnung simulieren möchten. Ist dies nicht der Fall, können Sie diesen Parameter außer Acht lassen.
- Der Parameter Anzhl MA je Formular legt fest, wie viele Personalnummern im gleichen Formular verarbeitet werden. Das bedeutet, das Formular wird z.B. bei dem Wert »0« nur einmal aufgerufen, und alle Personalnummern werden in demselben Formular prozessiert. Geben Sie einen Wert größer »0« ein, wird das Formular, sobald der Wert erreicht wird, abgeschlossen und wieder aufgerufen. Wenn Sie mehrere Personalnummern in einem Formular verarbeiten, müssen Sie darauf achten, dass in den personenabhängigen InfoStars mindestens eine der InfoDimensions EMPLOYEE oder ASSIGNMENT enthalten ist. Wenn Sie den Wert »1« setzen, wird für jede selektierte Personalnummer das Formular aufgerufen. Für SAP Interactive Forms gilt, dass die Verarbeitung beschleunigt wird, je höher Sie diesen Wert setzen. Wählen Sie den Wert jedoch zu hoch, kann dies zu einem Overflow-Fehler führen. Bei Smart-Forms-basierten Formularen wird nur zwischen dem Wert »0« und »ungleich 0« unterschieden. Entweder wird ein Formular je Personalnummer aufgerufen oder für alle Personalnummern zusammen. Wenn Sie personenübergreifende Daten in Ihrem Formular bereitstellen möchten, setzen Sie den Wert »0«. Beachten Sie jedoch, dass dabei ein Overflow-Fehler auftreten kann. Dazu kommt es sowohl bei SAP Interactive Forms als auch bei Smart-Forms-basierten Formularen.
- Wie der Name des Parameters Statistiken unterdrücken bereits verrät, setzen Sie diesen, wenn Sie verhindern möchten, dass die Ausgabe der Statistik, die die Anzahl der verarbeiteten und abgelehnten Personalnummern sowie die Anzahl der gedruckten Seiten und bearbeiteten Abrechnungsergebnisse enthält, ausgegeben wird. Fehlermeldungen werden auch dann ausgegeben, wenn Sie den Parameter setzen.
- Der nächste Parameter Formulare archivieren enthält die folgenden Kennzeichen:
	- $\blacktriangleright$  P Archivieren und drucken
	- $\triangleright$  X Archivieren
	- $\blacktriangleright$  Leer Nicht archivieren

Das Formular wird in das optische Archiv gestellt, wenn Sie das Kennzeichen P oder X wählen. Beim Kennzeichen P wird das Formular zusätzlich gedruckt. Den Schlüssel für die optische Archivierung können Sie in dem Business Add-In HRFORM\_HRF02 in der Methode SET\_ARCHIVE\_INDEX, wie in Abschnitt 6.3.3 »Methode SET\_ARCHIVE\_INDEX« beschrieben, beeinflussen. Wenn Sie das Formular archivieren möchten, achten Sie darauf, dass Sie das Formular je Mitarbeiter erzeugen. Setzen Sie den Parameter ANZHL MA JE FORMULAR entsprechend. Informationen zum Thema Archivierung in SAP ERP HCM finden Sie im SAP PRESS-Buch Datenarchivierung mit SAP (siehe Anhang H, »Weiterführende Hinweise«).

- Wenn Sie das Formular in der jeweiligen Sprache des Mitarbeiters ausgeben möchten, verwenden Sie den Parameter FORMULAR IN MITARBEITERsprache. Starten Sie das Formular aus dem ESS, wird es in der Anmeldesprache des Mitarbeiters ausgegeben. Andernfalls erfolgt die Ausgabe in der Sprache, die im Infotyp 0002 (Daten zur Person) hinterlegt ist.
- Mithilfe des Schalters Nur IT-Sätze im Zeitintervall schränken Sie den Zeitraum für die Selektion der zu lesenden Infotypen auf das Beginn- und Enddatum ein. Dies ist nur dann sinnvoll, wenn Sie nur aktuelle Infotyp-Sätze verwenden möchten und z.B. bei Rückrechnungen keine Daten aus der Vergangenheit benötigen.
- Über den Parameter Währungsauswahl bestimmen Sie die Konvertierung der Währung. Die folgenden Werte stehen Ihnen zur Auswahl:
	- $\blacktriangleright$  A Alternative Währung verwenden
	- ► F Währung der Für-Periode verwenden
	- ► I Währung der In-Periode verwenden
	- $\triangleright$  N Keine Währungskonvertierung

Wenn Sie die alternative Währung wählen, erscheint ein weiteres Feld auf dem Selektionsbild, in das Sie diese eintragen können (siehe Abbildung 4.20).

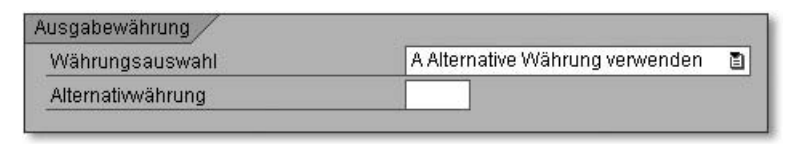

Abbildung 4.20 Ausgabewährung beeinflussen

Bei den Kennzeichen F und I wird die Währung der Für-Periode bzw. der In-Periode gewählt. Eines dieser Kennzeichen muss gesetzt werden, falls die Ausgabewährung innerhalb der Perioden voneinander abweicht und Sie die Ausgabe in einer Währung erreichen möchten. Ist dies nicht der Fall und Sie wünschen keine Konvertierung der Währung, wählen Sie das Kennzeichen K.

# **4.2.2 Selektieren und Gruppieren von Lohnarten**

Die Ausgabe von Lohnarten auf dem Entgeltnachweis kann durch das Gruppieren von Lohnarten mithilfe der Auswertungsklassen 02 (Lohnarten-Zuordnung für Formulardruck) und 03 (Lohnarten-Zuordnung für Lohnkonto) gesteuert werden. Das Customizing für die Gruppierung von Lohnarten über Auswertungsklassen erfolgt einheitlich für beide Layout-Editoren.

Auswertungsklassen und deren Ausprägungen zählen zu den Eigenschaften einer Lohnart und steuern die Verarbeitung einer Lohnart bei der Auswertung und Darstellung der Abrechnungsergebnisse. Die Auswertungsklasse 02 verwenden Sie, um Lohnarten in Abhängigkeit von ihrer Ausprägung zu gruppieren. Zu dieser Auswertungsklasse werden die in Tabelle 4.1 gezeigten Standardausprägungen ausgeliefert, die Sie um eigene Ausprägungen ergänzen können.

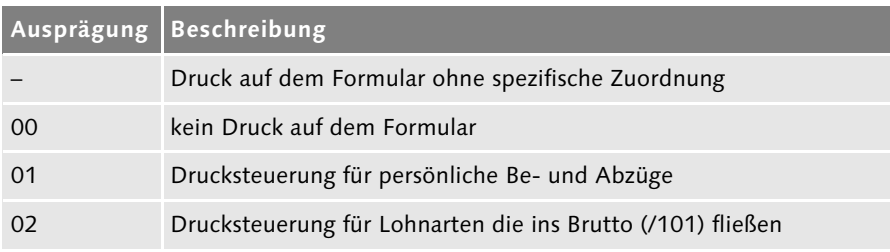

Tabelle 4.1 Ausprägungen der Auswertungsklasse 02

# **Index**

# **A**

ABAP Dictionary 17 ABAP Workbench 76 Adobe Document Services (ADS) 10, 76, 91, 95 Adobe LiveCycle Designer 55, 79, 97 Entgeltnachweis 113 Zeitnachweis 152 Arbeitsplatz Personalzeitmanagement → siehe Time Manager's Workplace Ausprägung → siehe Lohnarten Auswertungsklasse → siehe Lohnarten

# **B**

BAdI 175 ACTIVATE\_FORMS 175, 176 aktivieren 176 Dokumentation 176 HRFORM\_AFTER\_TRANSP 175 HRFORM\_BUSINESS\_ADRS 177 HRFORM\_HRF02 138, 143, 144, 172, 178 HRFORM\_METADATA 182 Implementierung 175 MAKE\_ADDRESS 177 Parameter 175 Signatur 175 BAdI-Builder 175, 176 BAdI-Methode → siehe BAdI Barcode 70 anlegen 70 Symbologien 71 System- 70 Beispielimplementierungen 179 übernehmen 179 Berechtigungen 193 Berechtigungsobjekt 193 P\_HRF\_INFO 193, 194, 196 P\_HRF\_META 193, 194, 195, 196 pflegen 195

Bereiche aktivieren 73 deaktivieren 73 Bibliothek 102 Business Add-In → siehe BAdI Business Document Server 69

# **C**

Class Builder 178 Code128 71 Code39 71 Code93 71 Code-Initialisierung 143 Concurrent Employment 119 Cumulated Result Table 135 Cumulated Tax Results 135

## **D**

Data Dictionary → siehe SAP Data Dictionary Datenbanktabelle 32 DDIC-Tabelle 32 Druckprogramm aufrufen 53

# **E**

elektronische Personalakte 197 Employee Self-Service → siehe ESS Entgeltnachweis 45 Customizing 118 Gestaltung 99 Reportklasse 119 Rückrechnung 138 Selektionsbild 119 ESS 118, 144, 180, 198 Entgeltnachweis 144 Integration 185, 189 Zeitnachweis 152, 172

# **F**

Form Builder 11, 55, 150 Einstieg in 57 SAP Interactive Forms 55 Smart Forms 55 Form Painter 113, 149 Formular aktivieren 52 anlegen 44 Attribute 47, 57 aufrufen 52 Druckprogramm 52 Layouttyp 52 Reportklasse 44 testen 52 Formularklasse → siehe Formular-Workplace Formularschnittstelle 57 Code-Initialisierung 138 Formular-Workplace 11, 13, 43, 45, 107 Datenbeschaffung 148 Einstieg in den 45 Entgeltnachweis 46 Formularklasse 43, 46, 110 Layout 55 Lohnjournal 46 Lohnkonto 46 prozessorientierte Sicht 14 sonstige Formulare 46 Transaktion 14 Zeitnachweis 46 Funktion XSKIF 137, 138, 140, 141 kopieren 143 Funktionsbaustein FP\_JOB\_OPEN 97 HR\_FORMS\_READ\_TIME\_PERIODS 165 HR\_FORMS\_TIM\_GET\_B2\_RESULTS 37 HRF\_PASS\_PERAS 166 Z\_HR\_FORMS\_READ\_TIME\_PERIODS 167

Grafik 68 als Hintergrundbild 68 importieren 69 in ein Formular einbinden 68

#### **H**

Hinweise → siehe Zeitnachweis HR Forms → siehe Smart Forms HR Support Package 17 HRFORMS → siehe Transaktion HRFORMS HR-Formular-Workplace → siehe Formular-Workplace HR-Metadaten-Workplace → siehe Metadaten-Workplace

# **I**

Industriezeit → siehe Zeitnachweis InfoDimension Selektion 51 WAGETYPE 127 ZEVALCLAS20 132 InfoNet 19, 47, 49 erstellen 50 InfoStar 19, 49 anlegen 50 Selektion 51 Infotyp 0002 123 0007 173 0655 118, 144, 145, 173, 180 INIT → siehe Programmknoten INIT Integration 185 Abrechnung 185 Arbeitsvorrat Zeitwirtschaft 192 ESS 185, 189 Personaleinsatzplanung 192 TMW 189, 191 Zeitauswertung 192 Zeitwirtschaft 185, 189 Interleaved 2of5 71

### **G**

globale Definitionen → siehe SmartForms globale Definitionen

#### **K**

Knotentypen  $\rightarrow$  siehe Smart Forms Knotentypen

## **L**

Ländergruppierung 45 Layout Editor 46, 97 Lineal 98 logische Datenbank PNPCE 153 Lohnarten Ausprägung 125 Auswertungsklasse 124, 128 gruppieren 124 Lohnartenverwendungsnachweis 125

### **M**

Manager Self-Services → siehe MSS Merkmal 185 HRFOR 187, 191 PBCHO 188 Metadaten-Workplace 13 Funktionalitäten 22 Pflegeoberfläche 20 Registerkarten 22 Transaktion 15 MetaDimension 17 Attribute 29 BUSINESS\_ADDR 177 EVALCLASS02 130 EVALCLASS03 130 Schlüsselfelder 29 WAGETYPE 32 ZEVALCLASS20 129 MetaDimension EVALCLASS02 128 MetaField 17 Attribute 17 Schlüssel 17 MetaFigure 17, 18 anlegen 25 MetaNet 13 anpassen 20 erweitern 20

Funktionalitäten 22 Länderabhängigkeit 16 Ländergruppierung 24 Ländergruppierung 99 15 löschen 25 Namenskonventionen 20 Objekte 17 Registerkarte 23 SAP\_DEFAULT 15 Transportwesen 20 Vererbung 22 MetaStar 17, 19 Abrechnung 36 anlegen 34 CUMULATED\_PAY 37 ITY\_DATE\_SPEC 42 Lesefunktion 39 PAY\_ABSENCES 42 PAY CORP STRUCT 177 PAY\_RESULT 36, 129, 135 PAYMENTS 36 Spezialtyp A 38 Spezialtyp U 39 Stammdaten 35 Typ 35 Zeitauswertung 37 ZPAY\_RESULT 129 ZTIM\_ZES 160 MetaStar-Typ 35 Methode AFTER PDF PRINT 179, 182 BEFORE PDF PRINT 179, 181 CHANGE\_PAYROLL\_SPLITS 182 CHECK\_PERNR 143, 144, 179, 180 CHECK\_PERNR\_LATE 179, 181 CHECK\_PERSON 179, 180 CHECK\_PERSON\_LATE 179, 181 MAKE\_ADDRESS 177 SET\_ARCHIVE\_INDEX 179, 181 MSS 198

# **O**

OCR → siehe Optical Character Recognition Off-Cycle 119 Optical Character Recognition 197

## **P**

Parameter HRDATA 58 Pay Bill Choice (PBCHO) → siehe Merkmal PC-Editor 64 PDF417 71 Portal 197 Programmknoten INIT 138, 143, 181

## **R**

Raster 98 Registerkarte Ausgabeoptionen 62 Dokumentation 28, 34, 47 Eigenschaften 52 Feld 84 Formularklasse 43 Formularschnittstelle 58 Globale Daten 59 HR-Formular 189 Info 94 InfoStars 47 Interface 178 Kompatibilität 94 Leistung 94 MetaDimensions 31, 34, 42, 130 MetaFields 29, 30, 32, 34, 42 MetaFigures 26, 34, 43 MetaStar 34, 36 MetaStar beim Typ "Abrechnung" 37 MetaStar beim Typ "Spezialtyp A" 38 MetaStar beim Typ "Stammdaten" 36 MetaStar beim Typ "Zeitauswertung" 38 Paginierung 87 PDF-Vorschau 92 Selektionsbild 48, 119, 154 Standard 94 Status 27, 34 Summenlohnarten 49, 136, 137 Tab.feldwerte 32 Variablen 94 Wert 84 XML-Quelle 88 Report RSTXTRAN 67

Reportklasse 119 anlegen 120 HRF\_PACE 119 HRF\_PAYS 119 HRF\_PNOC 119 Rückrechnung → siehe Entgeltnachweis bzw. Zeitnachweis

### **S**

SAP Data Dictionary 32, 84, 114, 115 SAP ERP HCM 6.0 9 SAP Interactive Forms by Adobe 9, 74, 197 SAP NetWeaver 7.0 9 SAP NetWeaver Developer Studio 76 SAP Records Management 197 SAP\_DEFAULT 14 SAP\_PAYSLIP\_DE 107, 109, 111 SAP\_PAYSLIP\_DE\_P 107, 113 SAP\_TIM\_99 147 SAP\_TIM\_99\_0001\_P 150 SAP\_TIM\_99\_0002 147, 153 SAP-Hinweis 1121176 76 430887 71 645158 71 750784 10 962762 76 962763 78 SAP-Schulung BC 480 95 SAPscript 9 SAPscript-Fontpflege 70 SAP-Standard-MetaNet 14 Schalterlohnart 138 anlegen 140 Selektionsbild Abrechnungsperiode 121 Archivierung 123 Felder ausblenden 120 Felder einblenden 120 In-Sicht 121 Parameter 122 Selektionsfeld Sichtbarkeit 120 Smart Forms 9 dynamischer Text 64, 66 Elemente 59

Feldliste 57 Form Painter 57 globale Definitionen 57, 168 Include-Text 64, 67 Knotentypen 59 Schnittstelle 57, 58 Stil 61 Textbaustein 64 Textelement 64 Überblick 57 Software Lifecycle Management 76 Sonderlauf → siehe Off-Cycle Standard-MetaNet → siehe SAP-Standard-MetaNet Standardstil HRFORMS\_DE 63 Stil Absatzformat 63 anlegen 63 kopieren 63 Zeichenformat 63 Zeichenformat entfernen 64 zuordnen 63 Style Builder 62 Summenlohnarten 132 anlegen 133 InfoStars 135 Teilapplikation 133, 136

# **T**

Tabelle HRFORMS 148 T512W 118 Teilapplikation → siehe Summenlohnarten Time Manager's Workplace 189 Transaktion HRFORMS 45, 76, 78, 90, 107, 147 HRFORMS\_METADATA 15 HRFORMS\_METADATE 20 PC00\_M99\_DLGA20 125 PC00\_M99\_HRF 186 PC00\_M99\_HRF\_CALL 185 PDSY 28 PT\_CLSTB2 164 PT00\_M99\_HRF 189 QCYT 67 SE18 175, 178

```
SE19 175, 176, 178
SE37 40
SE73 70
SE78 60, 69
SFP 62, 75, 78, 90, 107, 147
SM30 125, 141
SMARTFORMS 56, 62, 63
SMARTSTYLES 62, 63
SO10 67
SU21 193
```
### **V**

Vererbung 22

#### **W**

What You See Is What You Get  $\rightarrow$  siehe WYSIWYG WYSIWYG 9, 92, 98

## **X**

 $XSKIF \rightarrow siehe Funktion XSKIF$ 

# **Z**

Zeitauswertungsfunktion CHECK NOB1 156 Zeitnachweis 45 Auswertungsperiode 156 Bereiche aktivieren 153 Bereiche deaktivieren 153 Customizing 152 Einzelergebnisse 158 ESS 172 globale Definitionen 74 Hinweis 155, 156, 157 Industriezeiten umwandeln 170 Reportklasse 153 Rückrechnung 164 SAP Interactive Forms 150 Selektionsbild 153 Zeitsalden 158